# **FUJITSU DL4400, DL4600, DL5800**

## **SETTING UP PRINTER FEATURES**

## LCD Display

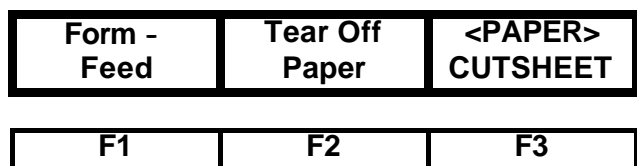

Function Buttons

The printer can be adjusted for many different characteristics. Some of these include Emulation, a variety of fonts, print qualities, character pitches, line spacing, top margins, left margins, interface settings, and top-of-form settings. These items are controlled by front panel menu. These are accessed via the printer 'setup' mode.

#### **Overview**

Why do you need to set up the printer? The printer might not work correctly or might not print your documents in the desired format. This is because the factory default settings for some of the printer features do not match the corresponding requirements or settings of your computer or software.

There are many different types of printers and computers each with its own rules for printing. In addition, each software package can only support a limited number of printers.

The setup mode provides functions to adjust the printer to the desired operating conditions. The control panel allows you to control many of the printer features handled by DIP switches on conventional printers. Use it when first installing the printer or when changing application software.

The setup mode does not require a computer to be hooked up. You can control it by using the Fl, F2, and F3 buttons according to guidance messages from the control panel display.

You can make the selected settings as power-on defaults. The printer remembers the settings each time it is turned on.

## **Setup Mode Structure**

The setup mode includes a great number of parameters to configure the printer features. To simplify the setup operation, a setup menu is used. The setup menu branches from the basic menu at the Enter setup" entry and has a tree structure of three levels as shown:

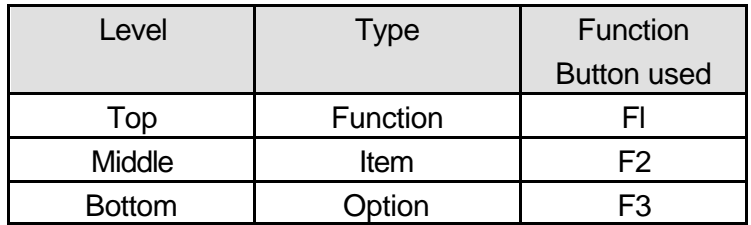

You can reach the desired option by selecting from top to bottom level, that is, by using the Fl to F3 buttons.

## LCD Display

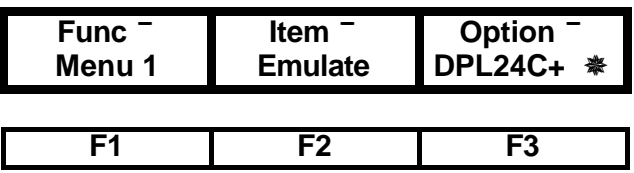

In setup mode, the upper row of the control panel display shows "Func.", "Item", and "Option" from the left to right with each accompanied with a down or up arrow. The bottom row shows the name of the function, item, and option.

At the end of the option display, an asterisk (**Ø**) appears if the option being displayed has been saved to nonvolatile memory by the SAVE function. These options are called power-on defaults. The asterisk does not mean that these options are currently valid. Valid options depend on the setup operation.

You can print the list of the currently selected options by using the LIST function The list shows the power-on defaults if LIST is performed immediately after turning on the printer.

## **Entering the Setup Mode**

Step 1 : This is how the display will appear after power on

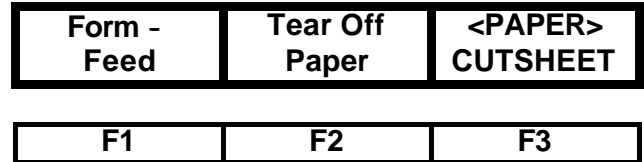

Step 2 : Press the **NEXT DISPLAY** button until "Enter Setup" appears in the left part of the display

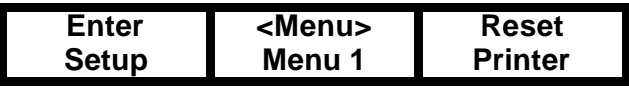

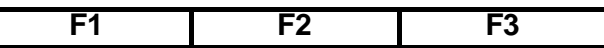

Step 3 : Press the **F1** button to select Setup Mode

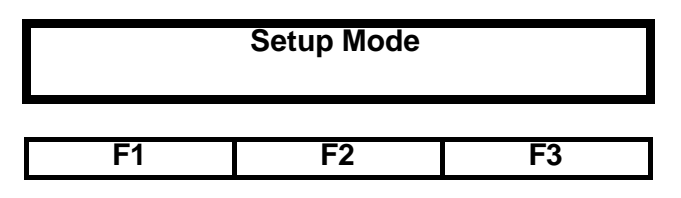

The setup mode message appears for 2 seconds then the first message of the setup mode appears

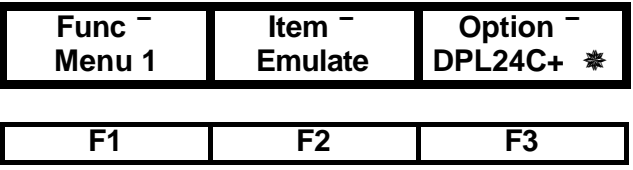

Step 4 : Press the F1 thru F3 keys to select the desired function

## **Using the Control PaneI Buttons**

#### **Fl button**

Changes the function to be selected.

#### **F2 button**

Changes the item to be selected within the selected function.

#### **F3 button**

Changes the option to be selected within the selected item. It starts the function operation for the auxiliary functions or diagnostics.

Note that the last displayed option automatically becomes the currently valid option.

#### **NOTE:**

Holding the button Fl, F2, or F3 down automatically selects the functions, items, or options sequentially.

## **-¯ Button (invert arrows)**

Reverses the display movement as shown below. Use this button if you pass over the desired function, item, or option.

## **ONLINE or NEXT DISPLAY button**

Makes the printer leave the setup mode and return online. The printer prompts the save operation by the message below to direct you to determine whether the setting are to be used as power-on defaults or not. You can exit the setup mode by the EXIT function.

## LCD Display

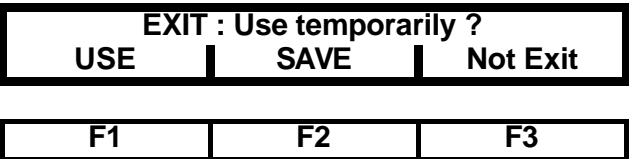

Press **F1** to use the selected options temporarily Press **F2** to use them permanently Press **F3** to return to setup menu

## **Description of Functions, Items and Options**

When the printer is in the setup mode, the left lower part of the display will show the following functions each time the **F1** button is pressed MENU 1, MENU2, HARDWARE, TOF-ADJ, GAP-ADJ, SAVE, LIST, LOAD DEFAULTS, SELF-TEST, HEXDUMP, V-ALIGNMENT, and EXIT FROM SETUP.

The first five functions correspond to the DIP switches on conventional printers. The next three functions are auxiliary. The last four functions are diagnostics and others.

A summary of each function is shown below:

#### **Function summary**

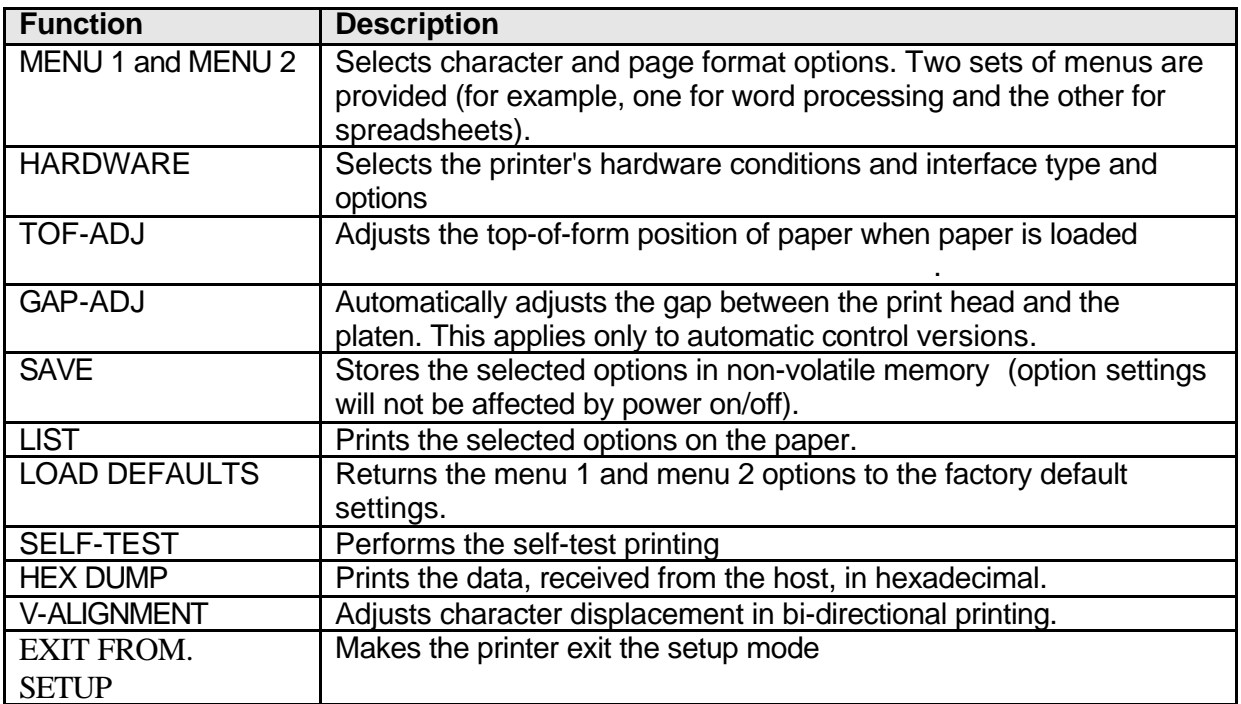